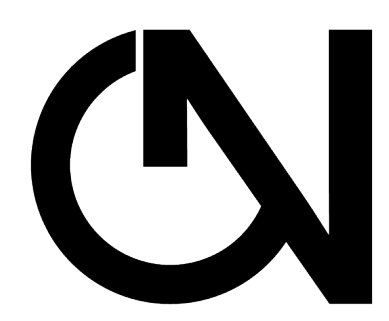

# **MT ON LIVE SIGNAL -ADDON-**

https://markttechniktrading.de

**ID NINJATRADER®** 

# INHALTSVERZEICHNIS

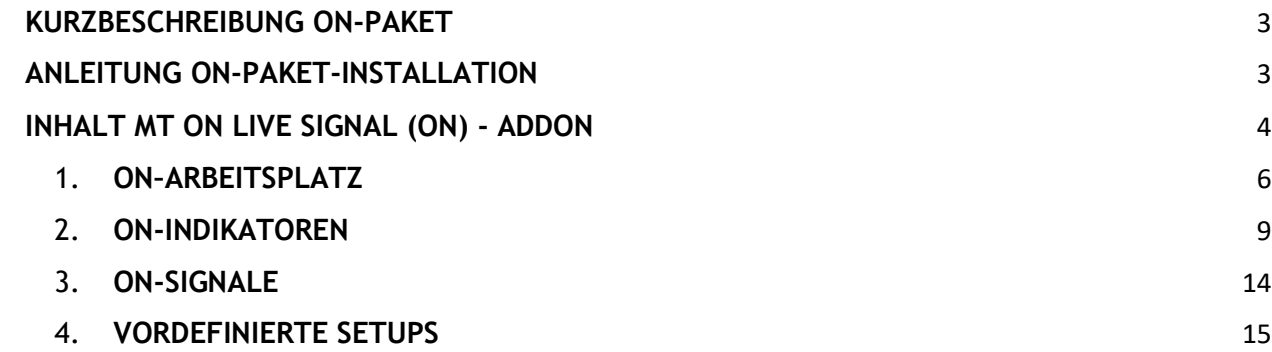

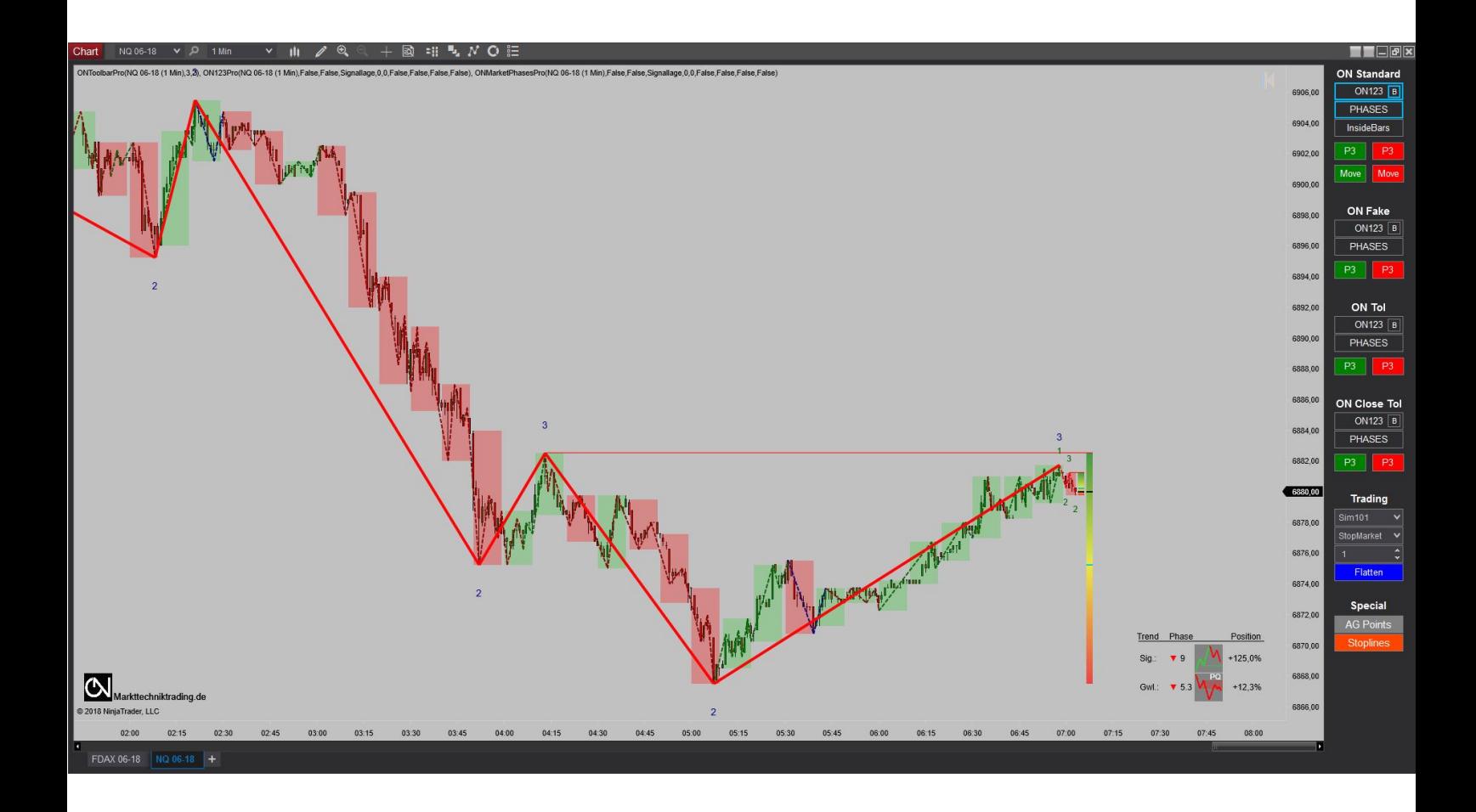

# **KURZBESCHREIBUNG ON-PAKET**

## *WARNUNG!*

Sehr geehrte Kunden, bevor Sie mit dem ON Arbeitsplatz und den Indikatoren zu arbeiten beginnen, ersuchen wir Sie, diese Anleitung detailliert zu studieren, ehe Sie etwaige Einstellungen modifizieren.

Das ON-Addon ist ein fortschrittliches Tool, das viele Einstellungen und Parameter beinhaltet. Falsche Einstellungen die aus "Neugier" getätigt wurden, können zu unerwünschten Ergebnissen führen.

## *WICHTIG!*

Die ON-Indikatoren funktionieren grundsätzlich mit allen Charttypen, die Großwetterlage (GWL) nur mit zeitbasierten Darstellungen. Das ON-Addon basiert auf Realtime-Einstellungen und nicht auf Schlusskursen. Das Paket zeigt pro Zeiteinheit den relevanten Trend auf Signallage und GWL an. Andere Trendgrößen erhalten Sie durch entsprechende Änderung der Zeiteinheit.

Sie können jegliche Änderungen in den Indikator-Einstellungen vornehmen, wir empfehlen aber ausdrücklich, nur die Parameter anzufassen, die Ihnen vertraut sind.

Viel Erfolg beim Handel mit dem ON-Addon wünscht Ihr NinjaTrader-Support Team

# **ANLEITUNG ON-PAKET-INSTALLATION**

- I. Nach Bestellung erhalten Sie eine E-Mail mit detaillierten Anweisungen zur Freischaltung. Außerdem erhalten Sie eine Mail mit folgenden zwei Dateien: 1) .zip-Datei, dies ist das eigentliche ON-Paket inklusive aller darin enthaltenen Komponenten; 2) .nt8bk-Datei, hierbei handelt es sich um den ON-Arbeitsplatz und Vorlagen.
- II. Speichern Sie die Dateien auf Ihrer Festplatte.
- III. Öffnen Sie Werkzeuge->Import->NinjaScript. Im nächsten Fenster navigieren Sie zum Speicherort der .zip-Datei, klicken auf diese und wählen "Öffnen". Danach wählen Sie unter Werkzeuge->Import->Sicherungsdatei aus und importieren die zweite Datei. Haben Sie Änderungen an Ihrem Arbeitsplatz vorgenommen, speichern Sie diese zunächst, bevor Sie Das Addon installieren.
- IV. Starten Sie den NinjaTrader neu.

# **INHALT MT ON LIVE SIGNAL (ON) - ADDON**

Die Markttechnik veranschaulicht die am Markt vorliegende Angebots-/Nachfragesituation in Form von Trends. Entscheidend hierbei ist die Berücksichtigung von zwei zusammenhängenden Trendgrößen: Der Signallage, in welcher gehandelt wird, und der GWL, der übergeordneten Trendgröße. Deswegen berücksichtigt das ON-Addon stets die Situation sowohl in der Signallage als auch der entsprechenden GWL. Die Zuordnung der entsprechenden Trendgrößen unterliegt NICHT einer individuellen Sichtweise, sondern A) einer fachlichen, professionellen Herleitung und B) aus dem Wissen, was ein Kassamarkt ist, was ein Terminmarkt ist und wie diese miteinander verknüpft sind. Gerade im Terminmarkt liegt die eigentliche Geburtsstunde der Markttechnik.

Weil das ON-Addon nur eine Zeiteinheit benötigt, um Signallage und GWL darzustellen, können Sie mit dem NinjaTrader in Kombination mit dem neuen ON-Addon extrem effizient arbeiten und Ihre Analysen durchführen. Das Paket beherrscht sowohl den Trend- als auch den Bewegungshandel inklusive zugehörigem Stoppmanagement (vgl. auch "VORDEFINIERTE SETUPS").

Um auch direkt im Chart auf besonders interessante Konstellationen aufmerksam zu werden, kann Sie das ON-Addon mittels verschiedener Blinkverhaltensweisen auf mögliche Einstiege aufmerksam machen. Damit bewahren Sie auch in sehr dynamischen Marktphasen stets den Überblick und verpassen keine Chancen.

Das Paket ist außerdem in der Lage, Gegensignale in der Signallage & der GWL zu erkennen und anzuzeigen - Sie sind stets "on top" des aktuellen Marktgeschehens, unabhängig der Komplexität aktueller Geschehnisse oder Konstellationen. Als weitere Besonderheit werden zwischenzeitlich gebrochene Trends, bei erneuter Gültigkeit, wiederaufgenommen – sowohl in der Signallage als auch der GWL. Hierdurch wird eine bisher unerreichte Marktnähe erzielt, die Sie keinen Trend verpassen lässt.

Das Ampelprinzip der TradingZone bietet Ihnen eine weitere optische Hilfe in der Signallage & der GWL. Sie stellt in ihrer Gesamthöhe die letzte Korrekturzone eines gültigen Trends dar und symbolisiert mittels Farbverlauf von Rot nach Grün zudem die vorliegende Korrekturtiefe bzw. Korrekturhöhe. Das verwendete Ampelprinzip erleichtert im Korrekturhandel die Orientierung, da auf einen Blick die Attraktivität der jeweils vorliegenden Korrekturtiefe erkennbar wird.

In der optionalen Volumetric-Bars-Ansicht können Sie diese Informationen erstmals in Verbindung mit der Markttechnik nutzen. Außerdem lassen sich via Knopfdruck die so genannten "Aggression Points" ein- und ausblenden, wodurch Sie den tiefst möglichen Einblick in den Markt erhalten und für Ihr Trading umsetzen können - innerhalb des idealen "WO" aus Sicht der Markttechnik.

Um den Handel und das Arbeiten mit den ON-Daten so einfach und intuitiv wie nur möglich zu gestalten, enthält das ON-Addon folgende Komponenten:

- 1. **ON-Arbeitsplatz** für einen effektiven Arbeits- und Handelsstil
- 2. **ON-Indikatoren** für die Markttechnik
	- 2.1. ON123Pro
	- 2.2. ONMarketPhasesPro
	- 2.3.InsideBarsON
- 3. **ON-Signale** zur leichteren Umsetzung Ihres Handels
	- 3.1. Scanner
		- 3.1.1. PHASE
		- 3.1.2. GWL
		- 3.1.3. SIG Premium
		- 3.1.4. SIG Second
	- 3.2. TRADE
		- 3.2.1. ONDeepReversalPro
		- 3.2.2. ONDeepPro
		- 3.2.3. ONReversalPro
		- 3.2.4. ONEarlyBirdPro
	- 3.3. Zusätzliches Signal: ONReversalBarPro
- 4. **Vordefinierte Setups** für halbautomatisches ON-Trading

# 1. **ON–ARBEITSPLATZ**

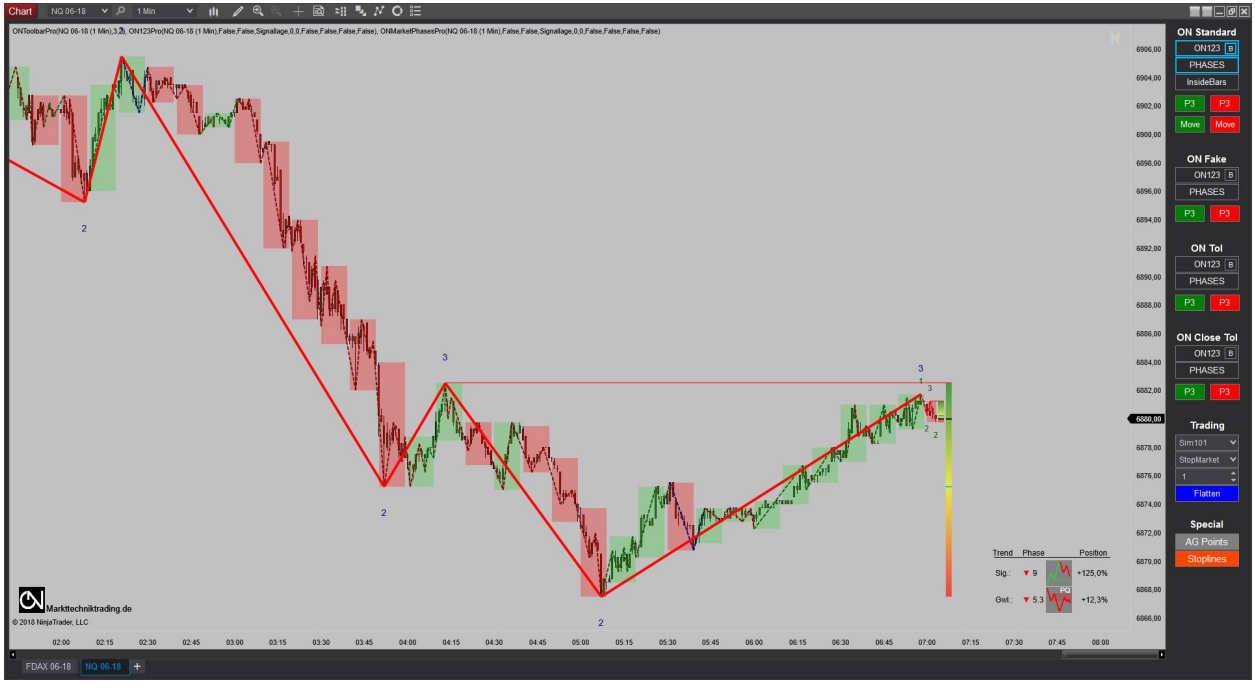

*Abbildung 1 - ON-Arbeitsplatz*

Folgende Inhalte sind im ON-Arbeitsplatz vordefiniert:

1.1. **Fenster**: Der Arbeitsplatz ist entsprechend einem sauberen Arbeitsstil unterteilt in Chart- und Marktscanner-Fenster.

In den Chart-Fenstern können Sie in den für die Markttechnik typischen Timeframes (entsprechend den Trendgrößen) aus verschiedenen ON-Vorlagen auswählen.

Im Marktscanner werden Instrumente auf gültige Trends in Signallage und GWL gescannt. Die dort mit zwei gleichfarbigen Signalen (Grün=Long oder Rot=Short) in den Spalten GWL & SIG angezeigten und für Sie interessanten Instrumente können Sie für Ihr Trading nutzen.

1.2. **Reiter**: Sie können anhand folgender Reiter schnell aus sämtlichen Trendgrößen auswählen: Intraday, Stunde-10Min, Tag-Stunde, Woche-Tag.

| Marktscanner                                        |                                              |      |                 |                          |            | <b>ERICICIA</b>    |
|-----------------------------------------------------|----------------------------------------------|------|-----------------|--------------------------|------------|--------------------|
| Instrument PHASE<br>FDAX 06-18 4,0<br>NO 06-18 5,30 |                                              | GWL  | SIG Premium     | SIG Second               | PnL        | TRADE              |
|                                                     |                                              | $-1$ | L.              | $\bullet$                | $0,00 \in$ |                    |
|                                                     |                                              | ä.   | $\mathcal{A}$ . | $\overline{\phantom{a}}$ | 0,00 \$    | ONE artyBird Short |
|                                                     |                                              |      |                 |                          |            |                    |
|                                                     |                                              |      |                 |                          |            |                    |
|                                                     |                                              |      |                 |                          |            |                    |
|                                                     |                                              |      |                 |                          |            |                    |
|                                                     |                                              |      |                 |                          |            |                    |
|                                                     |                                              |      |                 |                          |            |                    |
|                                                     |                                              |      |                 |                          |            |                    |
|                                                     |                                              |      |                 |                          |            |                    |
|                                                     |                                              |      |                 |                          |            |                    |
|                                                     |                                              |      |                 |                          |            |                    |
|                                                     |                                              |      |                 |                          |            |                    |
|                                                     |                                              |      |                 |                          |            |                    |
|                                                     |                                              |      |                 |                          |            |                    |
|                                                     |                                              |      |                 |                          |            |                    |
|                                                     |                                              |      |                 |                          |            |                    |
|                                                     |                                              |      |                 |                          |            |                    |
|                                                     |                                              |      |                 |                          |            |                    |
|                                                     |                                              |      |                 |                          |            |                    |
|                                                     |                                              |      |                 |                          |            |                    |
|                                                     |                                              |      |                 |                          |            |                    |
|                                                     |                                              |      |                 |                          |            |                    |
|                                                     |                                              |      |                 |                          |            |                    |
|                                                     |                                              |      |                 |                          |            |                    |
|                                                     |                                              |      |                 |                          |            |                    |
|                                                     |                                              |      |                 |                          |            |                    |
|                                                     |                                              |      |                 |                          |            |                    |
|                                                     |                                              |      |                 |                          |            |                    |
|                                                     |                                              |      |                 |                          |            |                    |
|                                                     |                                              |      |                 |                          |            |                    |
|                                                     |                                              |      |                 |                          |            |                    |
|                                                     |                                              |      |                 |                          |            |                    |
|                                                     |                                              |      |                 |                          |            |                    |
|                                                     |                                              |      |                 |                          |            |                    |
|                                                     |                                              |      |                 |                          |            |                    |
|                                                     |                                              |      |                 |                          |            |                    |
|                                                     |                                              |      |                 |                          |            |                    |
|                                                     | Woche-Tag Tag-Stunde Stunde-10Min Intraday + |      |                 |                          |            |                    |

*Abbildung 2 - ON-Scanner* 

Folgende Komponenten sind ON-Arbeitsplatz über die ONToolbar auswählbar:

- $\checkmark$  ON Standard = keine Unschärfe
	- (1) ON123(B): Anzeige von Signallage und GWL (GWL-Boxen)
	- (2) PHASES: Anzeige der Trendrichtung, -phase & Korrekturtiefe
	- (3) InsideBars: Anzeige von Innenstäben
	- (4) P3 (grün=long) / (rot=short): Initial- und HardTrail-Stop = ONP3Stop
	- (5) Move (grün) / (rot): Initial- und HardTrail-Stop = ONBewegungsStop
- $\checkmark$  ON Fake\* = Faketrend-Unschärfe
	- (1) ON123(B): Anzeige von Signallage und GWL (GWL-Boxen)
	- (2) PHASES: Anzeige der Trendrichtung, -phase & Korrekturtiefe
	- (3) InsideBars: Anzeige von Innenstäben
	- $(4)$  P3 (grün=long) / (rot=short): Initial- und HardTrail-Stop = ONP3Stop
	- (5) Move (grün) / (rot): Initial- und HardTrail-Stop = ONBewegungsStop
- $\checkmark$  ON Tol<sup>\*</sup> = Toleranz-Unschärfe
	- (1) ON123(B): Anzeige von Signallage und GWL (GWL-Boxen)
	- (2) PHASES: Anzeige der Trendrichtung, -phase & Korrekturtiefe
	- (3) InsideBars: Anzeige von Innenstäben
	- (4) P3 (grün=long) / (rot=short): Initial- und HardTrail-Stop = ONP3Stop
	- (5) Move (grün) / (rot): Initial- und HardTrail-Stop = ONBewegungsStop
- $\checkmark$  ON Close Tol<sup>\*</sup> = Close-Unschärfe
	- (1) ON123(B): Anzeige von Signallage und GWL (GWL-Boxen)
	- (2) PHASES: Anzeige der Trendrichtung, -phase & Korrekturtiefe
	- (3) InsideBars: Anzeige von Innenstäben
	- (4) P3 (grün=long) / (rot=short): Initial- und HardTrail-Stop = ONP3Stop
	- (5) Move (grün) / (rot): Initial- und HardTrail-Stop = ONBewegungsStop
- $\checkmark$  Trading = Diverse Trading bezogene Optionen
	- (1) Konto: Auswahl des Kontos
	- (2) Orderart: Auswahl der Orderart
	- (3) Anzahl: Anzahl der Kontrakte
	- (4) Flatten: Glattstellung von Orders
- $\checkmark$  Special = Spezielle ON-Features
	- (1) AG Points\*: Anzeige der Aggression Points
	- (2) Stoplines: Anzeige der erfolgten Stoppführung

\*Optionen nur für Nutzer der Pro-Version "Professionelle Unschärfe"<sup>1</sup>

 <sup>1</sup> Unschärfe-Optionen: Default-Einstellungen bitte nur mit besonderer Vorsicht und nach Sim-Konto-Tests ändern. Faketrend: Bestimmte Gegentrends aus Sicht der fachlichen Unschärfe führen nicht zu einem Trendbruch; Close-Unschärfe: Trendbruch erfolgt nicht auf Tick-, sondern erst auf Schlusskursbasis;

# 2. **ON-INDIKATOREN**

#### 2.1. **ON123Pro**

Dieser Indikator ist das Herzstück des ON-Addons, mit dem die hoch performante Trenderkennung sowohl der Signallage als auch der GWL visualisiert werden kann. Hierin liegt auch die Besonderheit des ON-Addons – Sie benötigen nur eine Zeiteinheit, um die jeweils beiden korrespondierenden Trendgrößen in der Signallage und der GWL automatisch darzustellen. Dies spart PC-Ressourcen, beschleunigt Screenings und reduziert Fehlerquellen – wie z. B. das Überspringen von Trendgrößen.

Bitte beachten Sie die aus diesem Grund fest hinterlegte folgende Zuordnung von Signallage und GWL im ON-Addon, gemäß den klassischen vier Markttechnischen Trendgrößen:

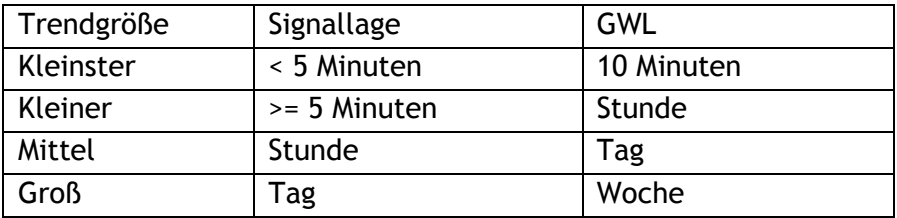

Folgende ON-spezifische Optionen sind beim ON123Pro verfügbar<sup>2</sup>:

- 1. **Show 123s**: Anzeige von P1-P3
- 2. **ShowTradingZone**: Anzeige der TradingZone
- 3. **DrawLines**: Anzeige der Trendlinien
- 4. **ShowToleranceZone\***: Anzeige der ToleranzZone
- 5. **ShowFakeTrends\***: Anzeige & Berücksichtigung von Faketrends
- 6. **UpTrend color**: Farbe der Aufwärtstrendlinien
- 7. **DownTrend color**: Farbe der Abwärtstrendlinien
- 8. **NoTrend color**: Farbe der Linien trendloser Phasen
- 9. **History Color Uptrend**: Farbe der historischen Aufwärtslinien
- 10. **History Color Downtrend**: Farbe der historischen Abwärtslinien
- 11. **History Color NoTrend**: Farbe der Linien historischer trendloser Phasen
- 12. **History Color Faketrends\***: Farbe der historischen Faketrends
- 13. **Text color**: Farbe der P1-P3
- 14. **Schriftgroesse**: Schriftgröße der P1-P3
- 15. **Linienstaerke**: Stärke der Trendlinien
- 16. **Linenart**: Art der Trendlinien
- 17. **Lineart Faketrends\*:** Art der Faketrend-Trendlinien
- 18. **BlinkType**: Auswahl des Blinkverhaltens bei besonderen Chartkonstellationen, die den Trader auf mögliche Einstiege aufmerksam machen.
- 19. **TradingZoneTransparency**: Transparenz der TradingZone
- 20. **ToleranceZoneTransparency\***: Transparenz der ToleranzZone
- 21. **HistoryMode**: Auswahl der Anzeige nicht mehr gültiger Trendlinien
- 22. **GwlBoxes** (nur bei Grosswetterlage)
- 23. **GwlPeriod** (nur bei Grosswetterlage und nur zur Visualisierung in Charts) 3

<sup>&</sup>lt;sup>2</sup> Mit \* markierte Optionen nur für Nutzer der Pro-Version "Professionelle Unschärfe"

 $3$  Bei identischen Werten von Signallage & GWL erfolgt eine automatische Korrektur der GWL auf Signallage+1.

Folgende ON-spezifische Parameter sind beim ON123Pro verfügbar<sup>4</sup>: **OutputTimeFrame**: Auswahl der Trendgröße *Platzhalter UNSCHÄRFE SIG:*

- 1. **Trendbreak on Close\*:** Aktivierung Unschärfe: Trendbruch nur @Close
- 2. **Faketrend Filter\*:** Aktivierung Unschärfe: Faketrends
- 3. **Tolerance Factor\*:** Aktivierung Unschärfe: Toleranz (0-2x)
- 4. **Trigger all selected filter\*:** Aktivierung Unschärfe: AND Verknüpfung Unschärfen *Platzhalter UNSCHÄRFE GWL:*
- 1. **Trendbreak on Close\*:** Aktivierung Unschärfe: Trendbruch nur @Close
- 2. **Faketrend Filter\*:** Aktivierung Unschärfe: Faketrends
- 3. **Tolerance Factor\*:** Aktivierung Unschärfe: Toleranz (0-2x)
- 4. **Trigger all selected filter\*:** Aktivierung Unschärfe: AND Verknüpfung Unschärfen

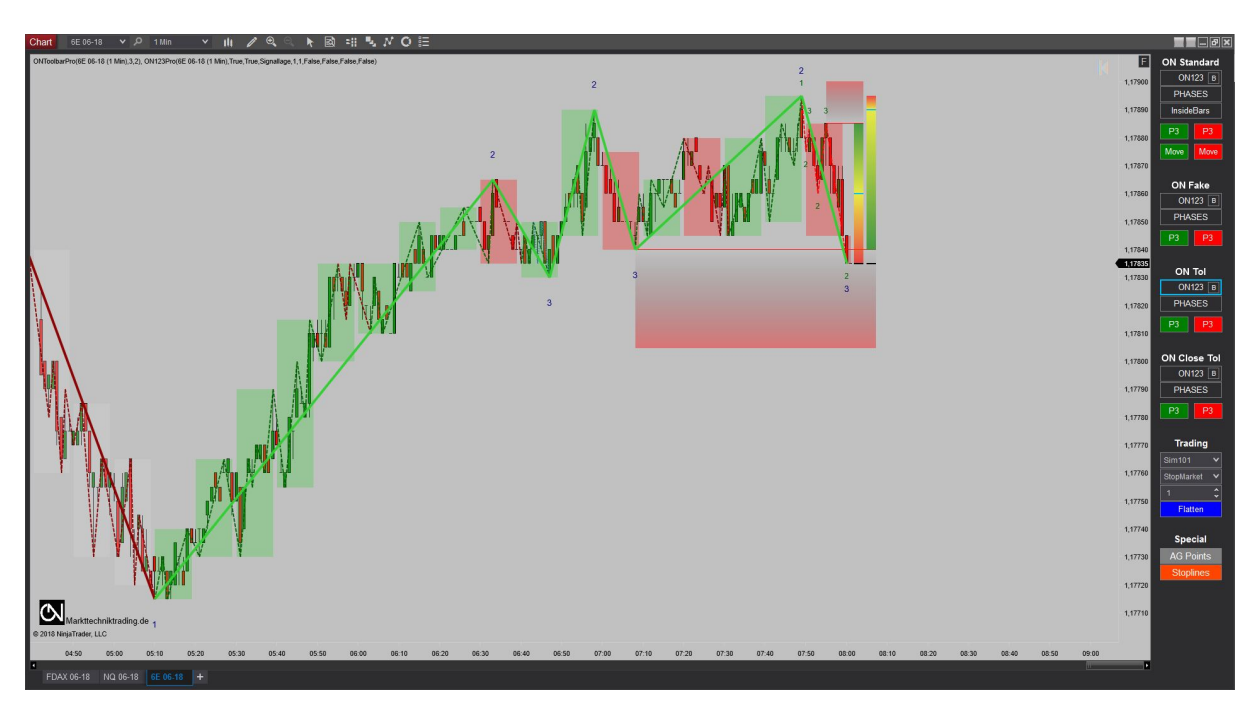

*Abbildung 3 – ON123Pro Indikator*

<sup>&</sup>lt;sup>4</sup> Mit \* markierte Optionen nur für Nutzer der Pro-Version "Professionelle Unschärfe"

#### *2.2.* **ONMarketPhasesPro**

Dieser Indikator zeigt die aktuell vorliegenden Trendrichtungen & -phasen sowie die jeweilige Korrekturtiefe von Signallage und GWL an, inklusive grafischer Illustration der Phase.

Folgende ON-spezifische Parameter sind beim ON123MarketPhasesPro verfügbar<sup>5</sup>:

**01.Visual Color**: Farbe des Indikators im Chart **Location**: Platzierung des Indikators im Chart

**OutputTimeFrame**: Auswahl der Trendgröße *Platzhalter UNSCHÄRFE SIG:*

- 1. **Trendbreak on Close\*:** Aktivierung Unschärfe: Trendbruch nur @Close
- 2. **Faketrend Filter\*:** Aktivierung Unschärfe: Faketrends
- 3. **Tolerance Factor\*:** Aktivierung Unschärfe: Toleranz (0-2x)
- 4. **Trigger all selected filter\*:** Aktivierung Unschärfe: AND Verknüpfung Unsch. *Platzhalter UNSCHÄRFE GWL:*
- 1. **Trendbreak on Close\*:** Aktivierung Unschärfe: Trendbruch nur @Close
- 2. **Faketrend Filter\*:** Aktivierung Unschärfe: Faketrends
- 3. **Tolerance Factor\*:** Aktivierung Unschärfe: Toleranz (0-2x)
- 4. **Trigger all selected filter\*:** Aktivierung Unschärfe: AND Verknüpfung Unsch.

Erläuterung der verschiedenen Phasen des ON123MarketPhasesPro:

- Phase 1: Undefinierbarer Trend
- Phase 2: Entstehender Trend
- Phase 3: Trend jenseits P2
- Phase 4: Trend in Korrektur
- Phase 5: Trend in Korrektur, aber in Richtung P2
	- § 5.0: Keine tiefe Korrektur
	- § 5.1: Tiefe Korrektur
	- 5.2<sup>6</sup>: Prom Queen (Trends in GWL & Sig): Keine tiefe Korrektur
	- $5.3<sup>7</sup>$ : Prom Queen (Trends in GWL & Sig): Tiefe Korrektur
- Phase 6: Trend in Korrektur, aber in Richtung P2 & kurz vor P2-Durchbruch
- Phase 7: Trend jenseits P2 (min. 2 P3s)
- Phase 8: Gebrochener Trend
- Phase 9: Trendumkehr

<sup>&</sup>lt;sup>5</sup> Mit \* markierte Optionen nur für Nutzer der Pro-Version "Professionelle Unschärfe"

<sup>6</sup> Anzeige nur in GWL aufgrund unterliegender Prom Queen Logik.

 $7$  Anzeige nur in GWL aufgrund unterliegender Prom Queen Logik.

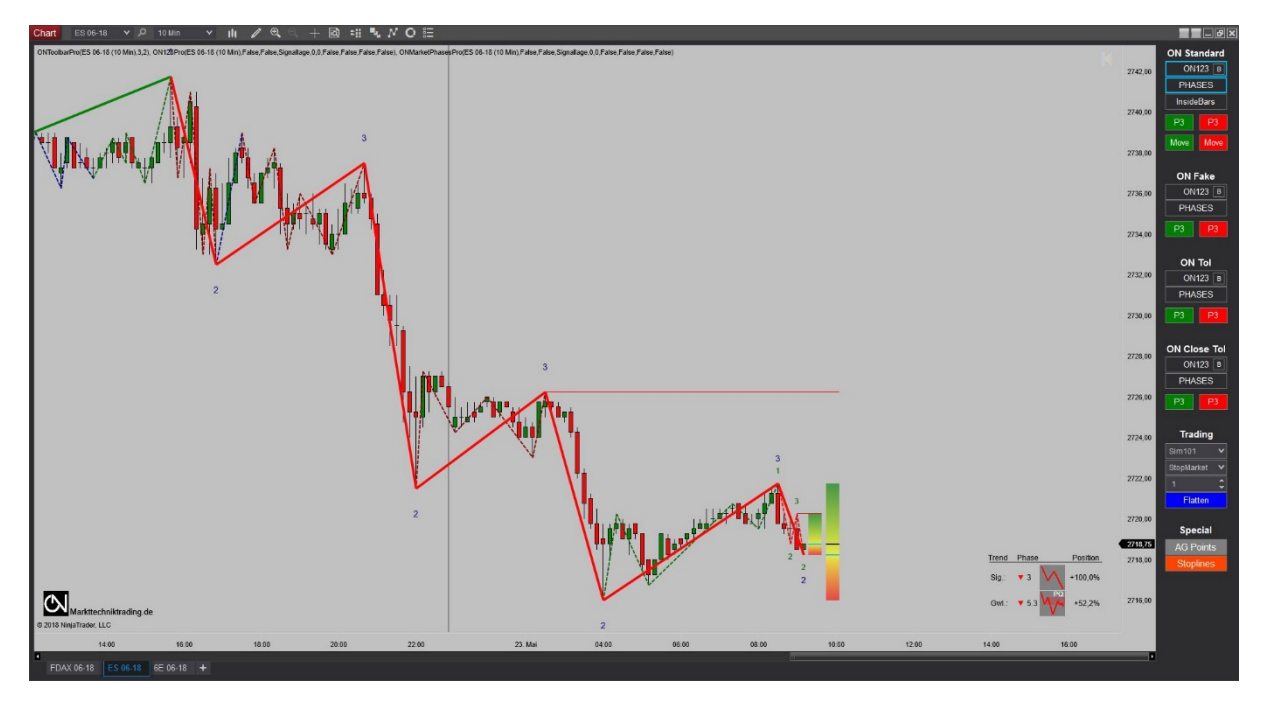

*Abbildung 4 – ONMarketPhasesPro Indikator*

### 2.3.**InsideBarsON**

Dieser Indikator visualisiert vorliegende Innenstäbe.

Folgende ON-spezifische Parameter sind beim InsideBarsON verfügbar:

- **Parameters**
	- § **Tolerance unit**: Auswahl der Toleranzeinheit
	- § **Tolerance value**: Auswahl der Toleranzgröße
- **Visual Parameters**
	- § **Color**: Auswahl der Hintergrundfarbe von Innenstäben
	- § **Opacity**: Auswahl der Deckkraft der Hintergrundfarbe

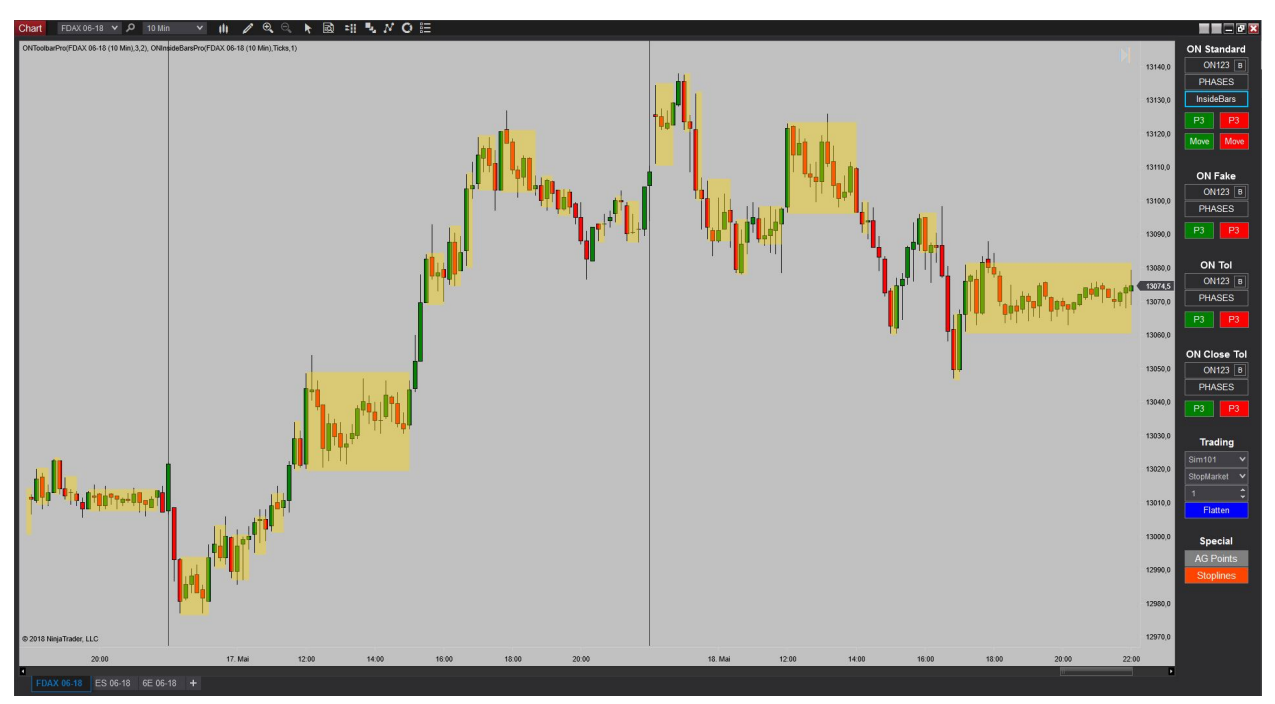

*Abbildung 5 –InsideBarsON Indikator*

## 3. **ON-SIGNALE**

Signal-Indikatoren beinhalten diverse Bedingungen, die vom PC auf ihre Gültigkeit überprüft werden.

#### 3.1. **Screening-Signale**

Diese Signale dienen dem Marktscreening und veranschaulichen auf einen Blick vorliegende interessante Marktsituationen, die sich durch gültige Trends sowohl in Signallage als auch GWL auszeichnen (vgl. Beschreibung unter ON-Arbeitsplatz):

- ONGwlPhasePro
- ONSigPremiumPro
- ONSigSecondPro

#### 3.2. **Trading-Signale**

Diese Signale werden in der TRADE-Spalte abgerufen und signalisieren konkrete Einstiege, die mittels Doppelklick direkt als Vorschlag im Chart erscheinen:

- ONDeepReversalPro: GWL & Signallage & Tiefe Korrektur & Umkehrstab
- ONDeepPro: Grosswetterlage & Signallage & Tiefe Korrektur
- ONReversalPro: Grosswetterlage & Signallage & Umkehrstab
- ONEarlyBirdPro: Gibt ein Signal bzw. eine Warnung, wenn der Kurs VOR einem P2 Durchbruch steht

Folgendes Signal ist kein explizites Einstiegs-Signal, sondern Umkehrstäbe, die in den vorgenannten Reversal-Signalen Verwendung finden:

- ONReversalBarPro

## 4. **VORDEFINIERTE SETUPS**

Für den halbautomatischen Handel wurden Setups vordefiniert, die Sie in die Lage versetzen, einen korrekten Markttechnischen Handel mit nur einem Mausklick umzusetzen. Hierbei wird ein ggf. vorliegender Spread automatisch berücksichtigt. Sie können diese Funktion in den Toolbar-Properties auch deaktivieren oder auf "bid", bzw. "ask" ändern - abhängig von Ihrem Datenfeed.<sup>89</sup>

- 4.1. **Trendhandel:** Die Trading-Signale (mit Ausnahme der Reversal-Signal) sowie die in der ONToolbar hinterlegten ONP3-Buttons verwenden als Stopp-Setzung den jeweiligen P3 mit folgender Konfiguration: InitialStop: ONP3Stop\_Spread HardStop: ONP3Stop\_Spread Targets: NoTarget
- 4.2. **Bewegungshandel:** Die in der Actionbar hinterlegten ONMove-Buttons sowie die Reversal-Signal verwenden als Stopp-Setzung den Bewegungshandel unter Berücksichtigung von Innenstäben mit folgender Konfiguration: InitialStop: ONBewegungsstop\_Spread HardStop: ONBewegungsstop\_Spread (InitialStopOnly) Targets: NoTarget

<sup>&</sup>lt;sup>8</sup> Spread-Funktionalitäten nur für Nutzer der Pro-Version "Professionelle Unschärfe"

<sup>9</sup> Änderungen jeglicher Default-Vorgaben erfolgen auf eigene Gefahr.

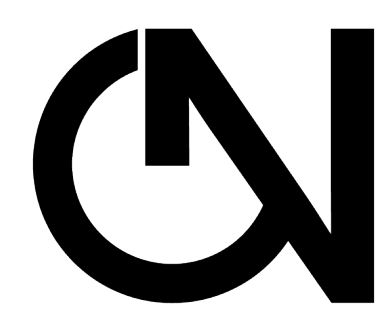

# **MT ON LIVE SIGNAL -ADDON-**

https://markttechniktrading.de

**ID NINJATRADER®** 

# **CONTENTS**

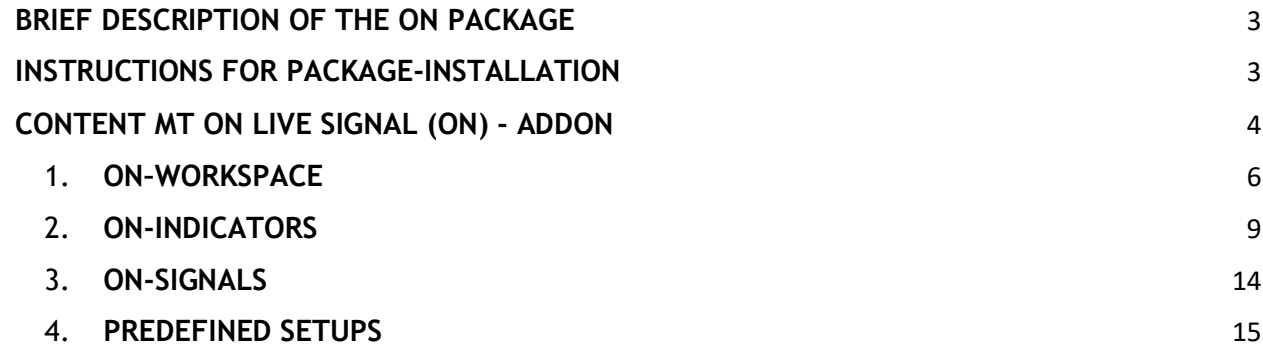

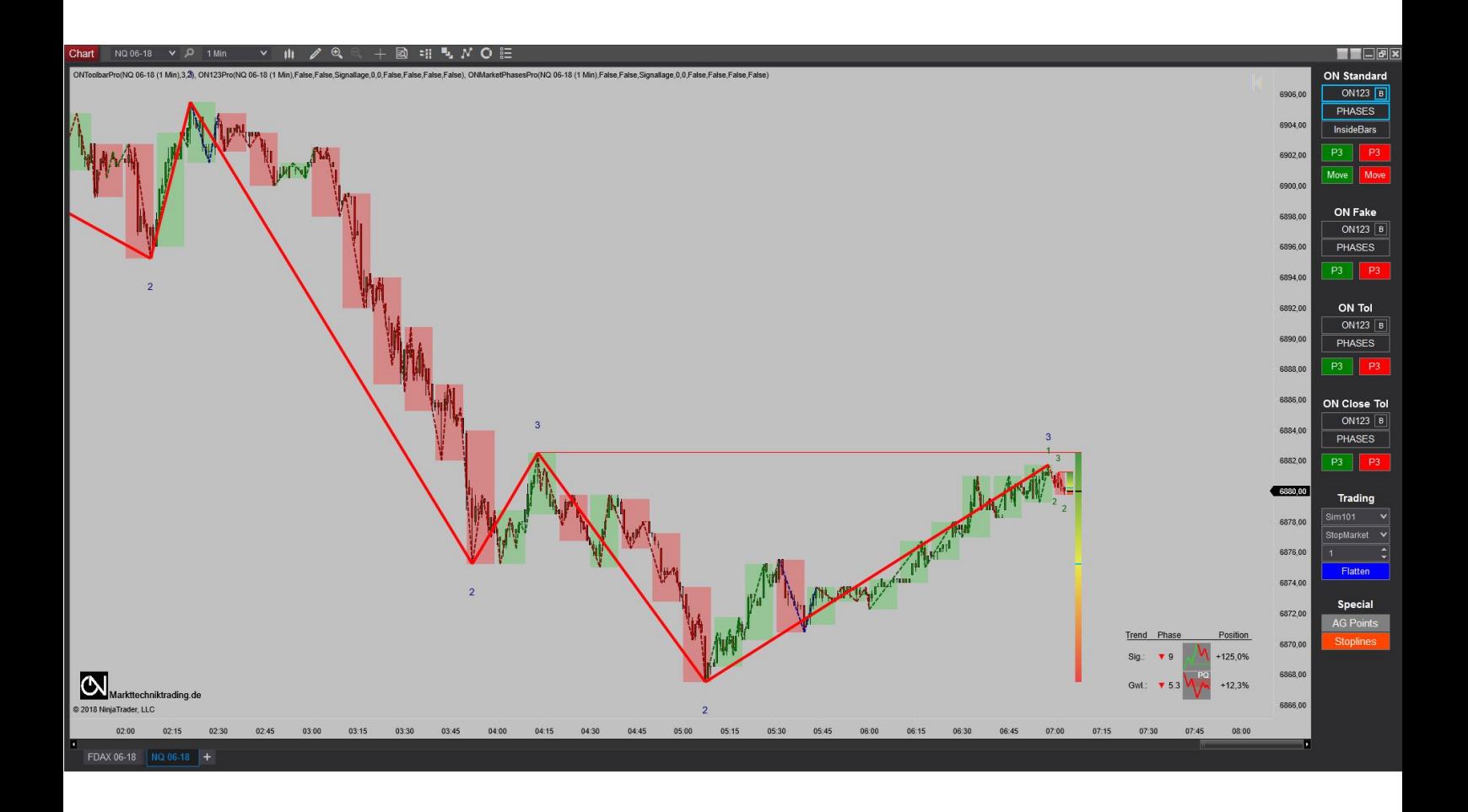

# **BRIEF DESCRIPTION OF THE ON PACKAGE**

## *WARNING!*

Dear customers, before you start working with the ON workspace and indicators, we ask that you read these instructions thoroughly before modifying any settings.

The ON-Addon is an advanced tool that contains many settings and parameters – incorrect settings made due to "curiosity" may lead to undesired results.

## *IMPORTANT!*

The ON-indicators in general operates with all kinds of charts, the relevant upper trend size = Grosswetterlage (GWL) needs a time-based chart. The ON-Addon is based on real-time, not on closing prices. In each timeframe, the package displays the relevant trend in the signal size as well its upper timeframe. Different trend sizes are generated with a change of the time frame.

You are free to carry out any and all changes; however, we recommend that you only touch those setting which you are already familiar with.

With best regards, Your NinjaTrader-Support Team

# **INSTRUCTIONS FOR PACKAGE-INSTALLATION**

- I. After ordering you will receive an e-mail with detailed instructions for activation. You will also receive a mail with the following two files: 1).zip file, which is the actual ON package including all components; 2).nt8bk file, which is the ON workspace and templates.
- II. Save the files on your hard drive.
- III. Open Tools->Import->NinjaScript. In the next window, navigate to the location of the.zip file, click on it and select "Open". Then select Tools -> Import -> Backup File and import the second file. If you have made changes to your workspace, save them before installing the Addon.
- IV. Restart the NinjaTrader.

# **CONTENT MT ON LIVE SIGNAL (ON) - ADDON**

The Market Technical Trading illustrates the current supply-/demand-situation in the form of trends. At this it is critical to consider two associated trend sizes: The signal size, in which you are trading, and the GWL, the relevant upper trend size. For that reason, the ON-Addon always considers the situation in the signal size as well as in the GWL. The assignment of the appropriate trend sizes is not governed by an individual perception, but A) a specialized, professional derivation and B) by the definition of Spot & Future markets and the connection between them. Ultimately the Futures Market is the hour of birth of the Market Technical Trading.

Since the ON-Addon only needs one time frame to display the trend in both the signal size & the GWL, using NinjaTrader in combination with the new ON-Addon is an extremely efficient way to work with and to carry out your analyses. The package masters trading the trend as well as movements, including appropriate stop management (cf. "PREDEFINED SETUPS").

To bring your attention to particularly interesting constellations and possible entries directly in the chart, the ON-Addon can use different flash techniques. With that you stay on top of even very dynamical market situations and lose no chances.

The package is also capable of recognizing and displaying opposite signals in the signal size as well the GWL – you always stay on top of present market events, independent of their complexity or constellations. Another specialty is the resumption of temporary broken trends in case of their renewed validity. That ensures a so far unmatched closeness to the market that won't let you miss any trend.

The traffic lights concept of the TradingZone offers a further optical aid in the signal size and GWL. In its overall height, it represents the last correction zone of a valid trend and additionally symbolizes via its color gradient from Red to Green the actual correction-depth/-height. The used traffic lights concept simplifies the orientation during the trading of corrections as the attractivity of any given correction is visible at a glance.

In the optional Volumetric Bars view, you can use this information in conjunction with Market Technical Trading for the first time. In addition, the so-called "Aggression Points" can be shown and hidden at the touch of a button, which gives you the deepest possible insight into the market and allows you to implement them for your trading - within the ideal "WHERE" from the perspective of Market Technical Trading.

To make trading and analyses using the ON-data as simple and intuitive as possible, the ON-Addon contains the following components:

- 1. **ON-Workspace** for an effective working- and trading-style
- 2. **ON-Indikatoren** for the Market Technical Trading
	- 2.1. ON123Pro
	- 2.2. ONMarketPhasesPro
	- 2.3.InsideBarsON
- 3. **ON-Signals** for easier execution of your trading
	- 3.1. Scanner
		- 3.1.1. PHASE
		- 3.1.2. GWL
		- 3.1.3. SIG Premium
		- 3.1.4. SIG Second
	- 3.2. TRADE
		- 3.2.1. ONDeepReversalPro
		- 3.2.2. ONDeepPro
		- 3.2.3. ONReversalPro
		- 3.2.4. ONEarlyBirdPro
	- 3.3. Additional-Signal: ONReversalBarPro
- 4. **Predefined Setups** for semiautomatic ON-Trading

## 1. **ON–WORKSPACE**

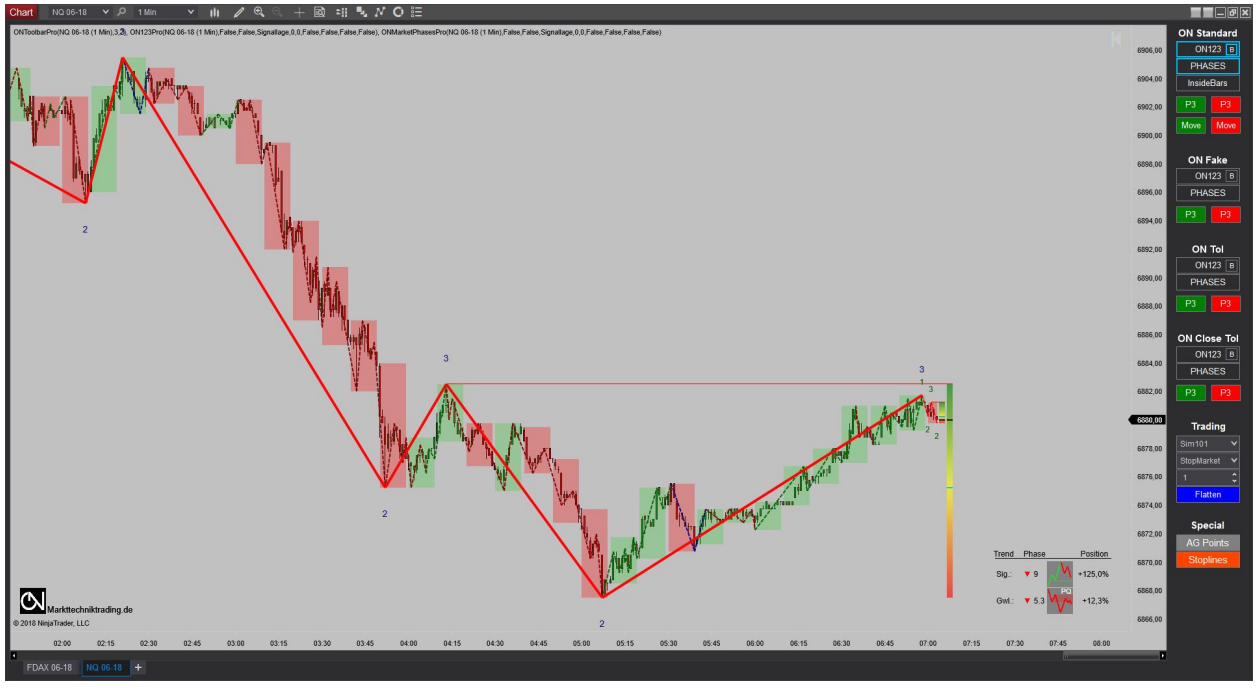

*Figure 1 - ON-Workspace* 

The following content is predefined in the ON-Workspace:

1.1. **Windows**: Appropriate to a proper work style the workspace is segmented in Chart- and MarketScanner-Windows.

In the chart windows, you can select from various ON templates in the timeframes typical for Market Technical Trading (according to the trend sizes).

The MarketScanner screens instruments for valid trends in signal size and GWL. You can use the instruments displayed with two signals of the same color (green=long or red=short) in the GWL & SIG columns for your trading.

1.2. **Tabs:** You can quickly select from all trend sizes using the following tabs: Intraday, Stunde-10Min, Tag-Stunde, Woche-Tag.

| <b>Markiscanner</b>             |                                              |                     |             |            |            | <b>ILLEA</b>       |
|---------------------------------|----------------------------------------------|---------------------|-------------|------------|------------|--------------------|
| Instrument PHASE                |                                              | GWL                 | SIG Premium | SIG Second | PnL        | TRADE              |
| FDAX 06-18 4,0<br>NO 06-18 5,30 |                                              | H.,                 | Ъ           | $\bullet$  | $0,00 \in$ |                    |
|                                 |                                              | $\mathcal{A}^{\pm}$ |             | $\bullet$  | 0,00 \$    | ONE artyBird Short |
|                                 |                                              |                     |             |            |            |                    |
|                                 |                                              |                     |             |            |            |                    |
|                                 |                                              |                     |             |            |            |                    |
|                                 |                                              |                     |             |            |            |                    |
|                                 |                                              |                     |             |            |            |                    |
|                                 |                                              |                     |             |            |            |                    |
|                                 |                                              |                     |             |            |            |                    |
|                                 |                                              |                     |             |            |            |                    |
|                                 |                                              |                     |             |            |            |                    |
|                                 |                                              |                     |             |            |            |                    |
|                                 |                                              |                     |             |            |            |                    |
|                                 |                                              |                     |             |            |            |                    |
|                                 |                                              |                     |             |            |            |                    |
|                                 |                                              |                     |             |            |            |                    |
|                                 |                                              |                     |             |            |            |                    |
|                                 |                                              |                     |             |            |            |                    |
|                                 |                                              |                     |             |            |            |                    |
|                                 |                                              |                     |             |            |            |                    |
|                                 |                                              |                     |             |            |            |                    |
|                                 |                                              |                     |             |            |            |                    |
|                                 |                                              |                     |             |            |            |                    |
|                                 |                                              |                     |             |            |            |                    |
|                                 |                                              |                     |             |            |            |                    |
|                                 |                                              |                     |             |            |            |                    |
|                                 |                                              |                     |             |            |            |                    |
|                                 |                                              |                     |             |            |            |                    |
|                                 |                                              |                     |             |            |            |                    |
|                                 |                                              |                     |             |            |            |                    |
|                                 |                                              |                     |             |            |            |                    |
|                                 |                                              |                     |             |            |            |                    |
|                                 |                                              |                     |             |            |            |                    |
|                                 |                                              |                     |             |            |            |                    |
|                                 |                                              |                     |             |            |            |                    |
|                                 |                                              |                     |             |            |            |                    |
|                                 |                                              |                     |             |            |            |                    |
|                                 |                                              |                     |             |            |            |                    |
|                                 |                                              |                     |             |            |            |                    |
|                                 | Woche-Tag Tag-Stunde Stunde-10Min Intraday + |                     |             |            |            |                    |
|                                 |                                              |                     |             |            |            |                    |

*Figure 2 - ON-Scanner* 

The following components are available via the ONToolbar:

- $\checkmark$  ON Standard = No Unsharpness
	- (1) ON123(B): Display signal size and GWL (GWL-Boxes)
	- (2) PHASES: Display trend direction, -phases & depth of correction
	- (3) InsideBars: Display Insidebars
	- (4) P3 (green=long) / (red=short): Initial- and HardTrail-Stop = ONP3Stop
	- (5) Move (green) / (red): Initial- and HardTrail-Stop = ONBewegungsStop
- $\checkmark$  ON Fake\* = Faketrend-Unsharpness
	- (1) ON123(B): Display signal size and GWL (GWL-Boxes)
	- (2) PHASES: Display trend direction, -phases & depth of correction
	- (3) InsideBars: Display Insidebars
	- $(4)$  P3 (green=long) / (red=short): Initial- and HardTrail-Stop = ONP3Stop
- (5) Move (green) / (red): Initial- and HardTrail-Stop = ONBewegungsStop
- $\checkmark$  ON Tol<sup>\*</sup> = Toleranz- Unsharpness
	- (1) ON123(B): Display signal size and GWL (GWL-Boxes)
	- (2) PHASES: Display trend direction, -phases & depth of correction
	- (3) InsideBars: Display Insidebars
	- (4) P3 (green=long) / (red=short): Initial- and HardTrail-Stop = ONP3Stop
	- (5) Move (green) / (red): Initial- and HardTrail-Stop = ONBewegungsStop
- $\checkmark$  ON Close Tol<sup>\*</sup> = Close- Unsharpness
	- (1) ON123(B): Display signal size and GWL (GWL-Boxes)
	- (2) PHASES: Display trend direction, -phases & depth of correction
	- (3) InsideBars: Display Insidebars
	- (4) P3 (green=long) / (red=short): Initial- and HardTrail-Stop = ONP3Stop
	- (5) Move (green) / (red): Initial- and HardTrail-Stop = ONBewegungsStop
- $\checkmark$  Trading = Multiple Trading related options
	- (1) Account: Selection of the used account
	- (2) Order: Selection of the used Order
	- (3) Number: Number of contracts
	- (4) Flatten: Flatten Orders
- $\checkmark$  Special = Special ON-Features
	- (1) AG Points\*: Display of Aggression Points
	- (2) Stoplines: Display of occurred Stoplines
	- \* Options only for Users of the Pro-Version "Professional Unsharpness" <sup>1</sup>

 <sup>1</sup> Unsharpness-Options: Please change default-settings only with special caution and after Sim-Account-Tests. Faketrend: Certain Countertrends from the perspective of Professional Unsharpness do not result in a trendbreak; Close-Unsharpness: Trendbreak occurs not on basis of Tick-, but closing price;

Tolerance-Unsharpness: Trendbreak occurs only beyond the Tolerance Zone – in Realtime on Tickbasis.

## 2. **ON-INDICATORS**

#### 2.1. **ON123Pro**

This indicator is the core of the ON-Addon, that can display the high performing trend detection of the signal size as well the GWL. Herein you find the specialty of the ON-Addon – you only need one timeframe to automatically display both corresponding trend sizes of signal size and GWL. That is saving PC-resources, accelerates screenings and reduces sources of error – as e. g. the skipping of trend sizes.

Please pay attention to the therefore firmly mapped assignment of signal sizes and GWL in the ON-Addon, compliant with the classic four trend sizes of Market Technical Trading:

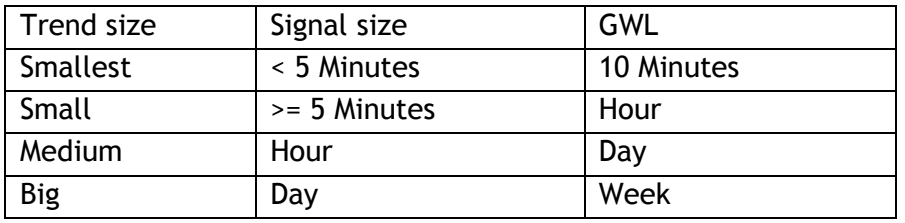

The following options are available for the  $ON123Pro<sup>2</sup>$ :

- 1. **Show 123s**: Display P1-P3
- 2. **ShowTradingZone**: Display TradingZone
- 3. **DrawLines**: Display trend lines
- 4. **ShowToleranceZone\***: Display ToleranceZone
- 5. **ShowFakeTrends\***: Display & Consideration of Faketrends
- 6. **UpTrend color**: Color trend lines uptrend
- 7. **DownTrend color**: Color trend lines downtrend
- 8. **NoTrend color**: Color trend lines no trend
- 9. **History Color Uptrend**: Color historical trend lines uptrend
- 10. **History Color Downtrend**: Color historical trend lines downtrend
- 11. **History Color NoTrend**: Color historical trend lines no trend
- 12. **History Color Faketrends\***: Color historical trend lines Faketrends
- 13. **Text color**: Color P1-P3
- 14. **Schriftgroesse**: Font size P1-P3
- 15. **Linienstaerke**: Thickness trend lines
- 16. **Linienart**: Style trend lines
- 17. **Lineart Faketrends\*:** Style trend lines Faketrends
- 18. **BlinkType**: Choice of BlinkType during interesting chart constellations and possible entries directly in the chart
- 19. **TradingZoneTransparency**: Transparency TradingZone
- 20. **ToleranceZoneTransparency\***: Transparency ToleranceZone
- 21. **HistoryMode**: Choice of displaying invalid historical trend lines
- 22. **GwlBoxes** (only @Grosswetterlage)
- 23. **GwlPeriode** (only @Grosswetterlage and solely for visualization within charts)3

<sup>&</sup>lt;sup>2</sup> With \* marked Options only for User of the Pro-Version "Professional Unsharpness"

<sup>&</sup>lt;sup>3</sup> @identical values of signal size & GWL an automatic correction of GWL to signal size+1 takes place.

The following parameters are available for the  $ON123Pro<sup>4</sup>$ : **OutputTimeFrame**: Choice of Trendsize *Placeholder UNSCHÄRFE SIG:*

- 1. **Trendbreak on Close\*:** Aktiviation Unsharpness: Trendbreak only @Close
- 2. **Faketrend Filter\*:** Aktivation Unsharpness: Faketrends
- 3. **Tolerance Factor\*:** Aktivation Unsharpness: Tolerance (0-2x)
- 4. **Trigger all selected filter\*:** Aktivation Unsharpness: AND correlation Unsharpness *Placeholder UNSCHÄRFE GWL:*
- 1. **Trendbreak on Close\*:** Aktiviation Unsharpness: Trendbreak only @Close
- 2. **Faketrend Filter\*:** Aktivation Unsharpness: Faketrends
- 3. **Tolerance Factor\*:** Aktiviation Unsharpness: Tolerance (0-2x)
- 4. **Trigger all selected filter\*:** Aktivation Unsharpness: AND correlation Unsharpness

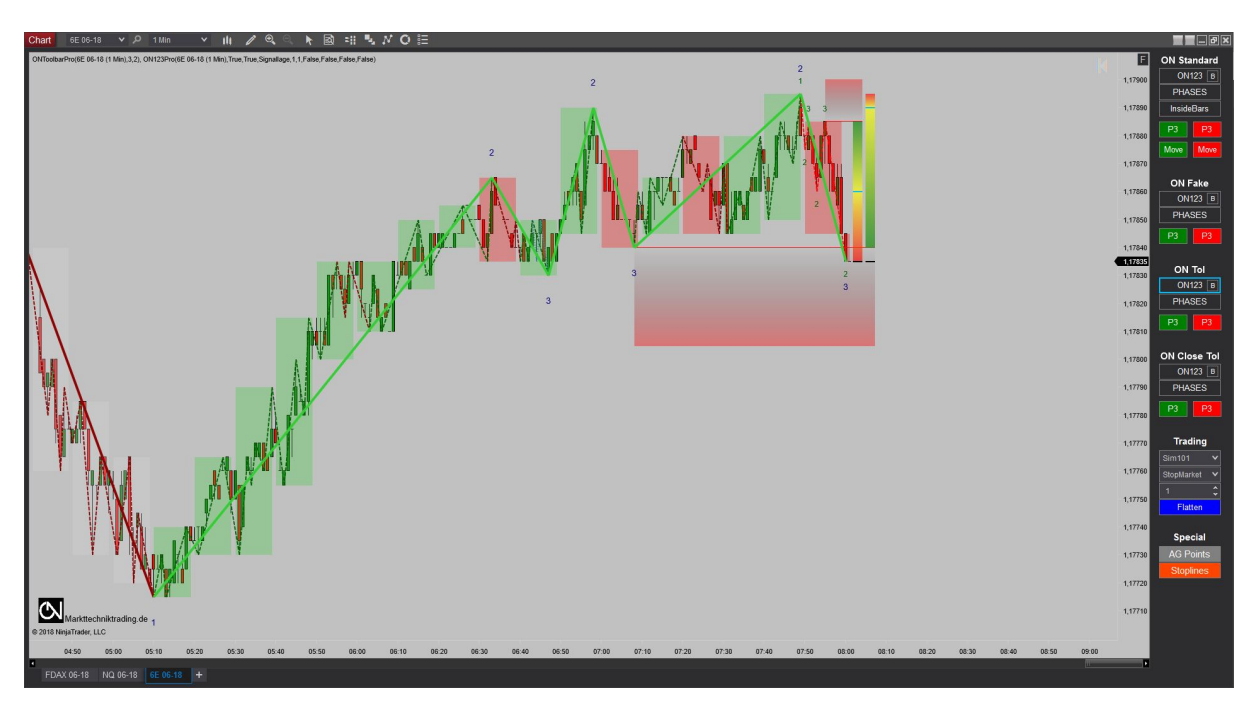

*Figure 3 – ON123Pro Indicator*

 <sup>4</sup> With \* marked Options only for User of the Pro-Version "Professional Unsharpness"

#### *2.2.* **ONMarketPhasesPro**

This indicator displays the current trend directions & -phases as well as the respective depth of correction of signal size and GWL, including graphical illustration of the phases.

The following parameters are available for the ONMarketPhasesPro<sup>5</sup>:

**01.Visual Color**: Color of the indicator in the Chart **Location**: Placement of the indicator in the Chart **OutputTimeFrame**: Choice of Trendsize *Placeholder UNSCHÄRFE SIG:*

- 1. **Trendbreak on Close\*:** Aktiviation Unsharpness: Trendbreak only @Close
- 2. **Faketrend Filter\*:** Aktivation Unsharpness: Faketrends
- 3. **Tolerance Factor\*:** Aktivation Unsharpness: Tolerance (0-2x)
- 4. **Trigger all selected filter\*:** Aktivation Unsharpness: AND correlation Unsharp. *Placeholder UNSCHÄRFE GWL:*
- 1. **Trendbreak on Close\*:** Aktiviation Unsharpness: Trendbreak only @Close
- 2. **Faketrend Filter\*:** Aktivation Unsharpness: Faketrends
- 3. **Tolerance Factor\*:** Aktiviation Unsharpness: Tolerance (0-2x)
- 4. **Trigger all selected filter\*:** Aktivation Unsharpness: AND correlation Unsharp.

Explanation of the different Phases of the ON123MarketPhasesPro:

- 5. Phase 1: Undefined Trend
- 6. Phase 2: Arising Trend
- 7. Phase 3: Trend beyond P2
- 8. Phase 4: Trend in Correction
- 9. Phase 5: Trend in Correction, but in P2-Direction
	- 1. 5.0: No deep Correction
	- 2. 5.1: Deep Correction
	- 3. 5.2<sup>6</sup>: Prom Queen (Trends in GWL & Sig): No deep Correction
	- 4. 5.3<sup>7</sup>: Prom Queen (Trends in GWL & Sig): Deep Correction
- 10. Phase 6: Trend in Correction, but in P2-Direction & just before P2-Breakthrough
- 11. Phase 7: Trend beyond P2 (min. 2 P3s)
- 12. Phase 8: Broken Trend
- 13.Phase 9: Trendreversal

<sup>&</sup>lt;sup>5</sup> With \* marked Options only for User of the Pro-Version "Professional Unsharpness"

<sup>6</sup> Displayed only in GWL due to underlying logic of Prom Queen.

 $7$  Displayed only in GWL due to underlying logic of Prom Queen.

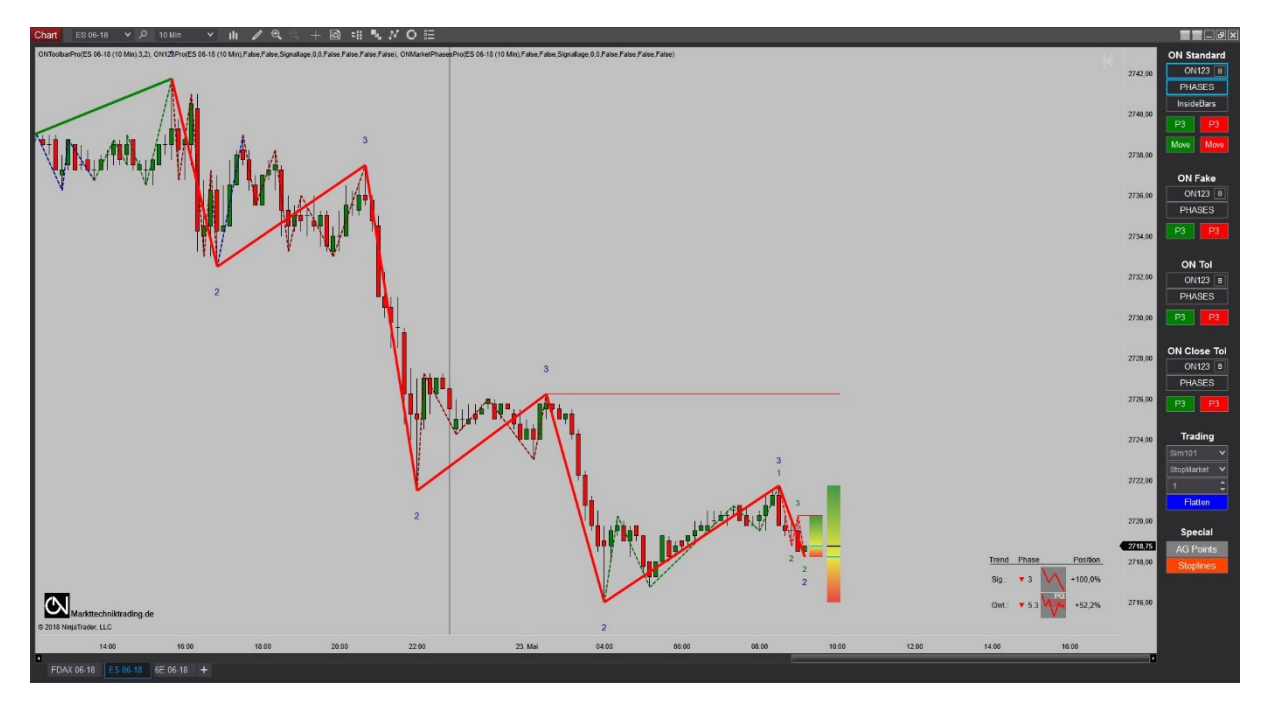

*Figure 4 – ONMarketPhasesPro Indicator*

### 2.3.**InsideBarsON**

This indicator visualizes present inside bars.

The following parameters are available for the InsideBarsON:

- 14. **Parameters**
	- 1. **Tolerance unit**: Choice of tolerance unit
	- 2. **Tolerance value**: Choice of tolerance value
- 15. **Visual Parameters**
	- 1. **Color**: Choice of background color of inside bars
	- 2. **Opacity**: Choice of opacity of background color

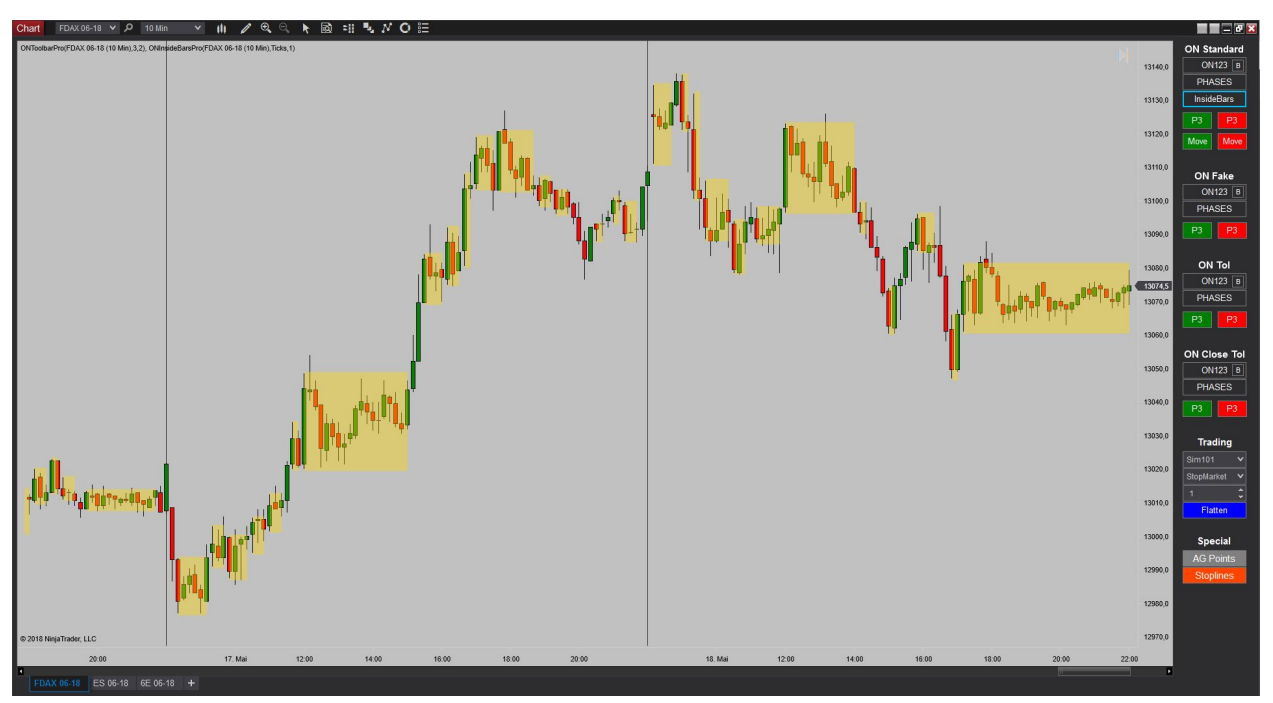

*Figure 5 –InsideBarsON Indicator*

## 3. **ON-SIGNALS**

Signal-Indicators include diverse requirements, which are validated by the PC.

#### 3.1. **Screening-Signals**

These signals serve the market screening process and illustrate at a glance present interesting market situations, which are represented by parallel valid trends in signal size as well GWL (cf. ON-Workspace):

- 16. ONGwlPhasePro
- 17. ONSigPremiumPro
- 18. ONSigSecondPro

#### 3.2. **Trading-Signals**

These signals are used in the Trade-column and signalize definite entries, which are displayed as proposal directly in the chart by a mouse click:

- 19. ONDeepReversal: Upper Trend & Signal Trend & Deep Correction & Reversal Bar
- 20. ONDeep: Upper Trend & Signal Trend & Deep Correction
- 21. ONReversal: Upper Trend & Signal Trend & Reversal Bar
- 22. ONEarlyBird: Signal occurs if a P2-breach is imminent

Following signal not represents an explicit entry-signal, but ReversalBars, which serve within the aforementioned Reversal-signals:

23. ONReversalBarPro

## 4. **PREDEFINED SETUPS**

Setups for the semiautomatic trading are included, which enable you to conduct a proper Market Technical Trading by just one mouse klick. In case of an existing spread that is automatically considered. You can deactivate that functionality in the Toolbar-Properties or switch to "bid", respectively "ask" - depending on your data feed.<sup>89</sup>.

- 4.1. **Trend trading:** The Trading-Signals (except for the Reversal-signal) as well as the mapped ONP3-Buttons within the Actionbar use the corresponding P3 as Trailing-Stop with the following configuration: InitialStop: ONP3Stop\_Spread HardStop: ONP3Stop\_Spread Targets: NoTarget
- 4.2. **Movement trading:** The mapped ONMove-Buttons within the Actionbar as well as the Reversal-signal use the InsideBars as Trailing-Stop with the following configuration: InitialStop: ONBewegungsstop\_Spread HardStop: ONBewegungsstop\_Spread (InitialStopOnly) Targets: NoTarget

<sup>&</sup>lt;sup>8</sup> Spread-Functionalities only for User of the Pro-Version "Professional Unsharpness"

<sup>&</sup>lt;sup>9</sup> Changes to any default parameters at your own risk.